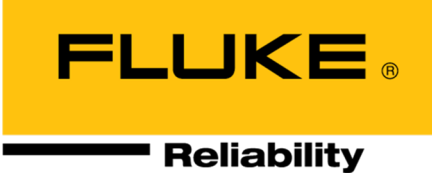

# **OMNITREND® Center**

# **Instalação e Inicialização**

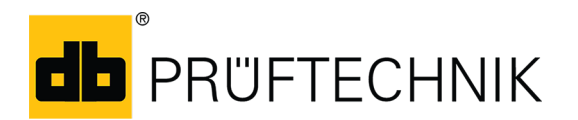

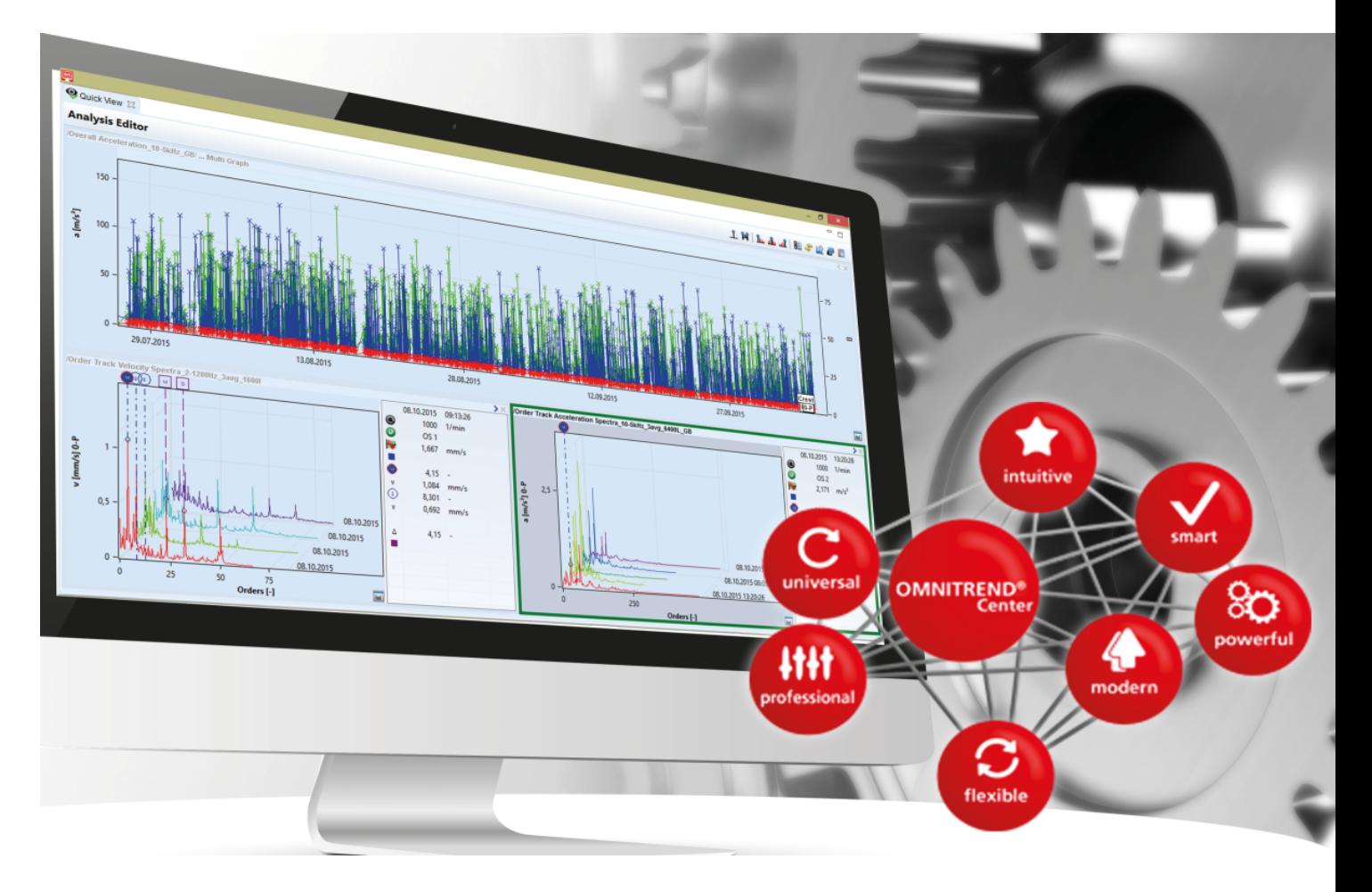

Versão: 2.8.1 Edição: 07/06/2024 Documento nº: LIT 82.201.PT Tradução do manual em alemão As informações neste documento estão sujeitas a alterações sem aviso prévio. O software descrito neste documento é distribuído sob um contrato de licença. O software pode ser copiado somente de acordo com os termos contidos neste contrato. Este documento ou partes dele não podem ser impressos novamente ou reproduzidos de qualquer forma sem a permissão por escrito da Fluke.

OMNITREND é uma marca registrada da PRÜFTECHNIK Dieter Busch AG.

#### **© Fluke. Todos os direitos reservados**

Fluke Deutschland GmbH 85737 Ismaning, Alemanha www.pruftechnik.com

# **Índice**

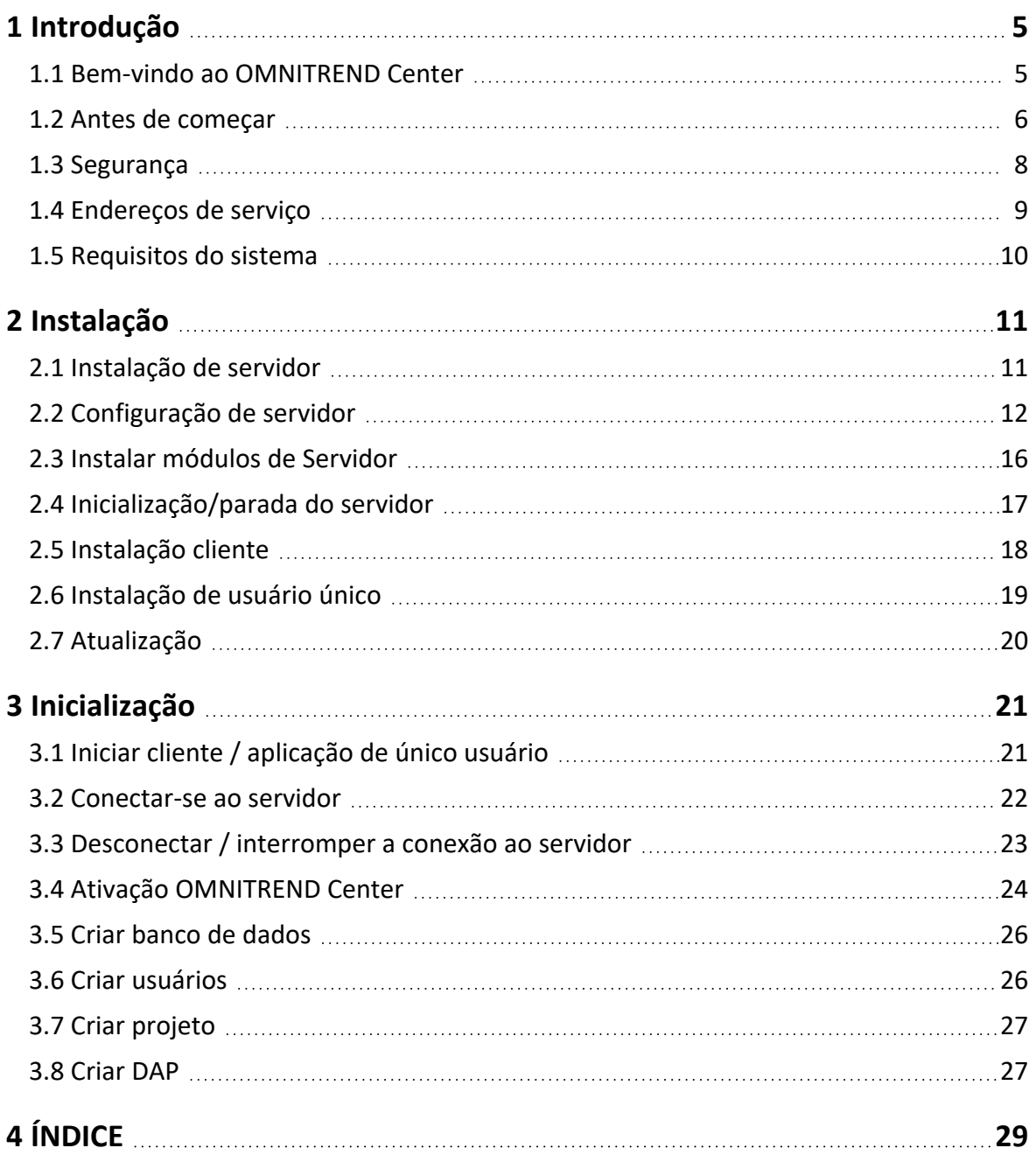

**[Página deixada em branco intencionalmente]**

# <span id="page-4-1"></span><span id="page-4-0"></span>**1.1 Bem-vindo ao OMNITREND Center**

O OMNITREND Center é um software de monitoramento de condições desenvolvido recentemente para realizar o monitoramento e diagnóstico de condições em máquinas rotativas.

O OMNITREND Center processa dados de condições das máquinas que foram registrados utilizando um sistema móvel de monitoramento de condições (por exemplo, coletor de dados) ou um sistema de monitoramento de condições permanentemente instalado (CMS online) feito pela PRUFTECHNIK.

O OMINITREND Center auxilia a avaliação de dados oferecendo uma variedade de funções práticas de análise. Todos os resultados podem ser claramente documentados e arquivados na forma de relatórios e achados. Os sistemas de monitoramento de condições são configurados para a aquisição de dados no software utilizando modelos de medição e de máquinas.

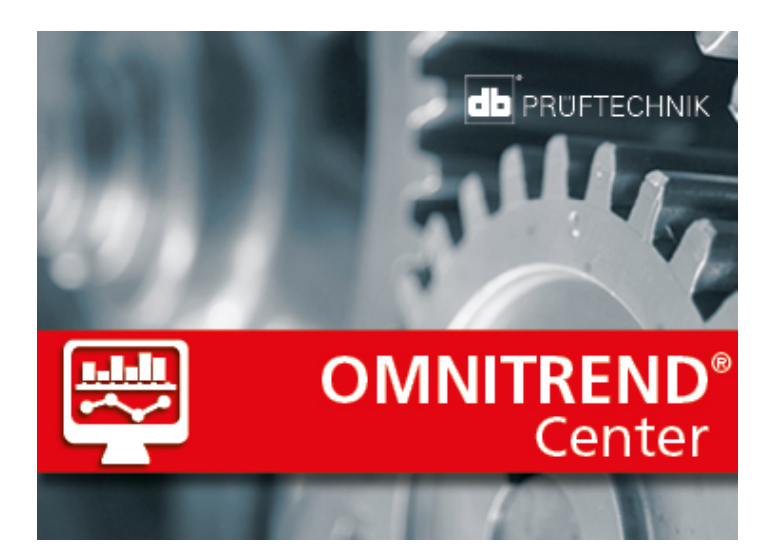

## <span id="page-5-0"></span>**1.2 Antes de começar**

### **Responsabilidades**

Como o operador, você deve garantir que sejam cumpridos os requisitos para a instalação e inicialização do software:

- <sup>l</sup> Disponibilização de um especialista qualificado para a instalação do software.
- <sup>l</sup> Disponibilização da infraestrutura necessária para a instalação e operação (["Requisitos](#page-9-0) do sistema" na [página](#page-9-0) 10).

### **Observações com relação a essas instruções**

Estas instruções são uma parte do produto. Desta forma, elas devem ser mantidas atualizadas durante a vida útil do produto. Estas instruções devem ser fornecidas para qualquer dono ou usuário subsequente do produto.

Estas instruções descrevem a instalação e inicialização do software de PC OMNITREND Center. Consulte a Ajuda Online do OMNITREND Center pressionando a tecla de função **F1** após iniciar o programa para acessar uma descrição completa da operação.

Estas instruções se aplicam à versão 2.8.1 do software e mais recentes.

#### **Aviso de Isenção de Responsabilidade**

As informações nestas instruções são exclusivamente para propósitos informativos e estão sujeitas às mudanças. Embora estas instruções tenham sido preparadas com o máximo cuidado, erros não podem ser descartados.

A PRUFTECHNIK Condition Monitoring GmbH não será responsável por quaisquer danos subsequentes causados por erros ou imprecisões que poderiam ter sido obtidas nestas instruções.

A PRUFTECHNIK Condition Monitoring GmbH não será responsável por quaisquer danos resultantes da não conformidade oi conformidade parcial com estas instruções.

#### **Convenções de texto**

Os textos são caracterizados da seguinte maneira de acordo com sua função:

- Explicação: Texto sem recuo
- · Instrução ou enumeração: Lista com · como pontos de enumeração
- <sup>l</sup> Informação: Texto no gray background (plano de fundo cinza) com **Icon** (Ícone) pré-fixado
- Exemplo: Texto no blue background (plano de fundo azul)
- <sup>l</sup> Marcação, nome, comando, entrada de menu, botão: Texto **in bold** (em negrito)

#### **Abreviações**

As seguintes abreviações são utilizadas:

- Software OMNITREND Center PC = OMNITREND Center, software, programa
- **·** Utilitário OMNITREND Center = Utilitário
- · Sistema de monitoramento de condição = CMS, dispositivo de medição
- Industrial Internet of Things = IIoT

#### **Telas**

A interface de usuário (GUI = General User Interface) pode ser alterada para mais de 12 idiomas e configurada para os sistemas de unidade mais comuns. Para simplificar, as telas neste manual são exibidas em inglês e as unidades no sistema SI.

### **Elementos GUI em texto**

O conteúdo da tela e as designações dos elementos GUI (menu, opção, função) somente correspondem à versão em inglês. Em uma versão de idioma que não seja inglês, a tela de referência é constituída do seguinte modo:

**Elemento GUI em inglês** (elemento GUI no idioma local).

Exemplo:

<sup>l</sup> Clique em **Print** (Imprimir).

### <span id="page-7-0"></span>**1.3 Segurança**

O OMNITREND Center contém informações importantes da máquina, cuja perda pode provocar custos consideráveis. Por esta razão, é necessário um backup de dados confiável para evitar danos consequênciais causados pela perda de dados.

### **Qualificação**

A instalação e inicialização podem ser realizadas somente por um especialista em TI qualificado. Este especialista deve estar familiarizado com e seguir estas instruções.

### **Uso previsto**

O OMNITREND Center é um software de PC com base em Windows para processamento de dados de condições de máquina medidos utilizando dispositivos de medição da PRUFTECHNIK.

O software pode ser operado somente dentro das especificações fornecidas nestas instruções.

A PRUFTECHNIK não será responsável por quaisquer danos possíveis causados pelo uso indevido.

### **Contratos de licença**

Os contratos de licença atualmente válidos (EULA) para o OMNITREND Center estão disponíveis na página de internet da PRÜFTECHNIK.

# <span id="page-8-0"></span>**1.4 Endereços de serviço**

Não hesite em entrar em contato conosco em caso de dúvidas:

 $\cdot$  Tel. + 49 89 99616-0

Fluke Deutschland GmbH Freisingerstr. 34

85737 Ismaning, Alemanha

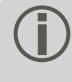

Tenha seu código de ativação do software em mãos ao entrar em contato com nossa linha direta. Você pode encontrar este código na embalagem do meio de instalação.

### <span id="page-9-0"></span>**1.5 Requisitos do sistema**

#### **Cliente / Usuário único do OMNITREND Center**

- Hardware:
	- Processador: Dual core 2.4 GHz ou superior
	- <sup>l</sup> Memória, RAM: 4 GB, 8 GB ou superior recomendado
	- <sup>l</sup> Espaço de armazenamento: SSD, 5 GB livres
- Sistema operacional: 64 bit Windows 11 Professional, Windows Server 2016
- Navegador
	- Internet Explorer 11
	- Google Chrome (versão atual)
	- Microsoft Edge (versão atual)
- Portas:
	- <sup>l</sup> 42427 e 42428 para a versão de usuário único
	- <sup>l</sup> 42450, opcional para envio de mensagens na versão cliente/servidor
- <sup>l</sup> Tela: Placa de vídeo 3D

#### **Servidor do OMNITREND Center**

- Hardware:
	- Processador: Quad core 3 GHz
	- <sup>l</sup> Memória, RAM: mín. de 8 GB, 16 GB ou superior recomendado
	- <sup>l</sup> Espaço de armazenamento: SSD, 15 GB livres.
- Sistema operacional: 64 bit Windows 11 Professional, Windows Server 2016, Windows Server 2019
- Portas:
	- 8011 e 8081 e duas portas livres para conexão cliente
- <sup>l</sup> Para bancos de dados MS SQL Server
	- Servidor Microsoft SQL 2016, 2017, 2019, 2022 para cada edição
	- <sup>l</sup> Em combinação com o dispositivo online: Edição padrão ou superior

#### **Tipos de dispositivo de medição suportados**

- CMS online:
	- VIBGUARD (Kernel version: 2023 KW03)
	- VIBGUARD compact (Kernel version: 2023 KW03)
	- <sup>l</sup> VIBROWEB XP (não é mais suportado)
	- VIBRONET Signalmaster V3<sup>1</sup> (Kernel version: 2020 KW04)
- <sup>l</sup> Dispositivos de medição portáteis (CMS offline): VIBSCANNER 2, VIBXPERT II, VIBXPERT EX, VIBXPERT I

1somente na versão Cliente-Servidor

# <span id="page-10-0"></span>**2 Instalação**

O OMNITREND Center pode ser instalado como **single user** (usuário único) ou como uma **client-server version** (versão cliente-servidor). A instalação cliente-servidor é descrita na seção seguinte. Para mais detalhes sobre a instalação de usuário único, consulte a seção

# <span id="page-10-1"></span>**2.1 Instalação de servidor**

O aplicativo **server** (servidor) e os módulos correspondentes (DAP, servidor de Licenças, configuração) são instalados em um computador que está continuamente em operação e acessível em todos os momentos.

### Você deve ter direitos de administrador Windows para realizar a instalação.

- <sup>l</sup> Baixe o arquivo de instalação do site da PRUFTECHNIK.
- <sup>l</sup> Abra o arquivo **Install\_omnitrend\_center\_server\_xxxyyy.exe**.
- <sup>l</sup> Confirme o prompt de segurança de controle de conta de usuário do Windows subsequente clicando em 'Sim'. O assistente de instalação se inicia.
- <sup>l</sup> Clique em **Next** (Avançar), para abrir a próxima janela de diálogo.
- <sup>l</sup> Selecione a pasta de instalação. Clique em **Next** (Avançar).
- <sup>l</sup> Insira o código de ativação que foi enviado a você por e-mail. Clique em **Next** (Avançar).

Certifique-se em digitar o código em grupos de 4, separados por hífens.

- <sup>l</sup> Selecione a pasta, onde o servidor deverá armazenar dados. Clique em **Next** (Avançar).
- <sup>l</sup> Clique em **Install** (Instalar), para iniciar a instalação do servidor.
- <sup>l</sup> Após a instalação bem sucedida, clique em **Finish** (Finalizar). O programa 'Utilitário do OMNITREND Center' é iniciado, o que permite o acesso e operação do servidor.

## <span id="page-11-0"></span>**2.2 Configuração de servidor**

Você configura o servidor com o programa **OMNITREND Center Utility** (Utilitário do OMNITREND Center).

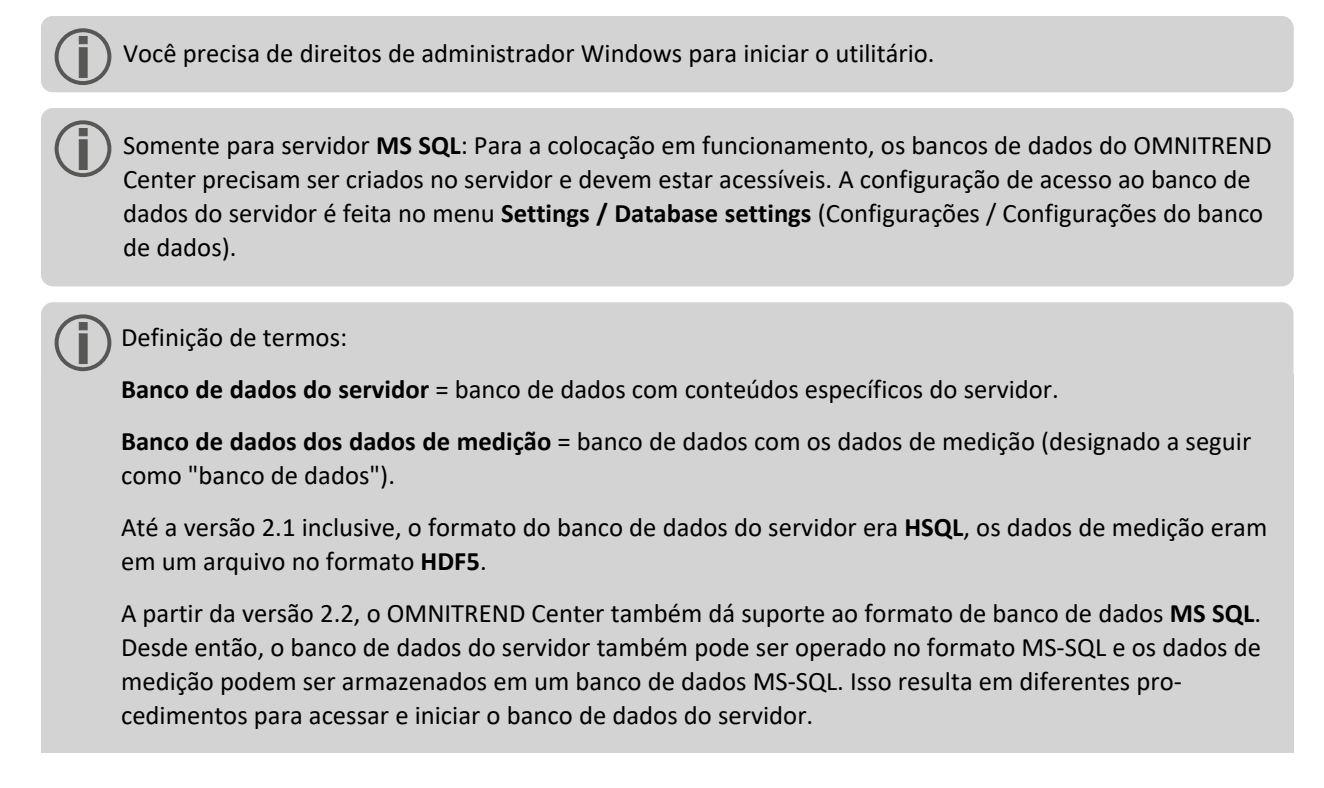

### **Iniciar o OMNITREND Center utility**

Inicie o utilitário através do menu Iniciar do Windows:

*Programas /Servidor do PRUFTECHNIK /OMNITREND Center / Utilitário do OMNITREND Center*

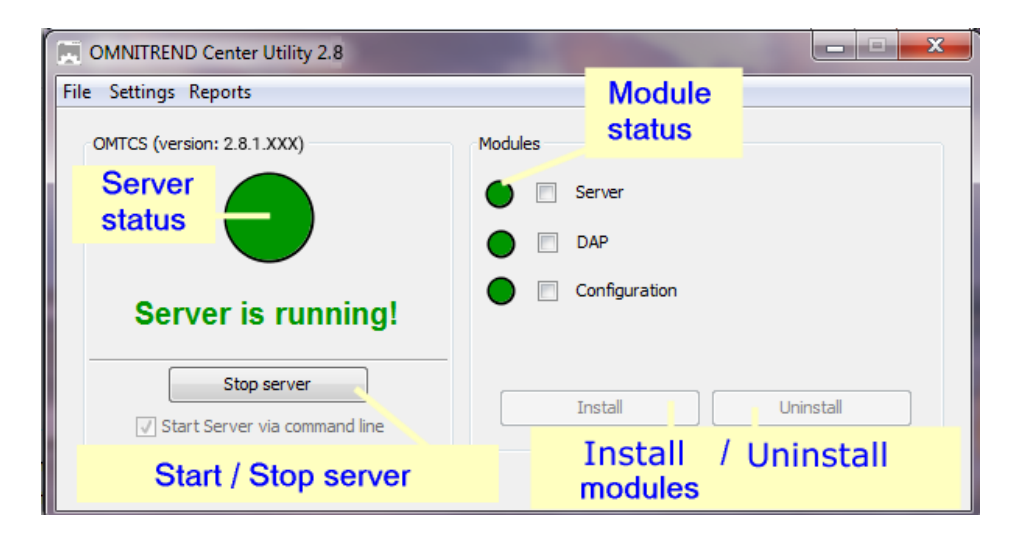

O utilitário indica o status de servidor através de luzes:

<sup>l</sup> **Cinza**: O servidor está parado. | **Verde**: O servido está em execução. | **Vermelho**: O servidor relata um erro Você pode alterar a configuração do servidor no menu **Settings** (Configurações).

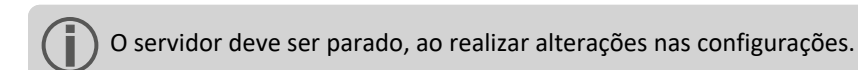

#### <span id="page-12-0"></span>**Configurações de IP**

Clique em **Settings**/**IP settings** (Configurações/Configurações de IP):

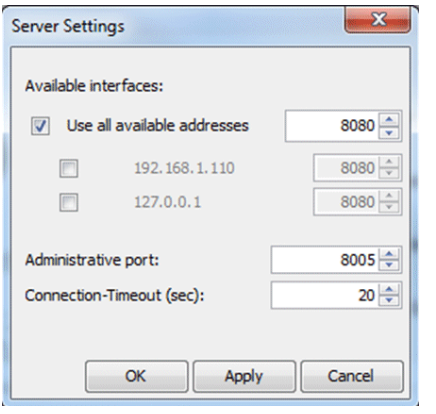

Essas configurações se aplicam ao OMNITREND Center Server e as portas pelas quais ele pode ser acessado. As portas definidas devem ser liberadas nas configurações do firewall para que o servidor possa ser acessado.

Aqui você poderá inserir o endereço de IP e porta, através dos quais o servidor poderá ser acessado. As seguintes opções estão disponíveis:

- <sup>l</sup> **Utilize todos os endereços disponíveis:** O servidor pode ser acessado através de todos os endereços de IP em uso no PC servidor. Se você deseja acessar o servidor através de apenas um endereço de IP, ative-o na lista. Ative o endereço de IP 127.0.0.1, onde o servidor e cliente estiverem instalados no mesmo PC ('localhost'). Por padrão, o endereço de IP utilizado é o atualmente atribuído ao servidor.
- <sup>l</sup> **Administrative port** (Porta administrativa): Porta para enviar comandos de início e parada ao servidor.
- <sup>l</sup> **Connection timeout (sec)** (Tempo limite de conexão [segundos]): Duração após a qual a conexão ao cliente é interrompida e não ocorre mais comunicação.

#### **Espaço de memória**

Clique em **Settings/Memory settings** (Configurações/Configurações de Memória):

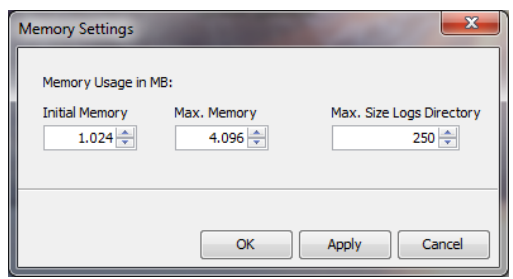

Aqui você pode definir o espaço de armazenamento de RAM disponível (em MB) para o servidor.

- <sup>l</sup> **Initial Memory** (Memória Inicial): Tamanho mínimo
- <sup>l</sup> **Max. Memory** (Memória Máxima): Espaço máximo de armazenamento disponível
- <sup>l</sup> **Max. Size Logs Directory** (Tamanho Máximo do Diretório de Logs): Espaço máximo de armazenamento para arquivos de log

Defina o valor máximo o mais alto possível, levando em consideração o espaço necessário para o sistema operacional e aplicativos adicionais em execução.

#### <span id="page-13-0"></span>**Opções de início**

Clique em **Settings/Windows Service** (Configurações/Serviço Windows):

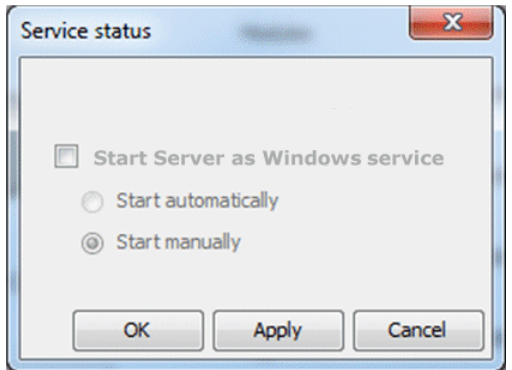

Aqui você pode especificar se o servidor está instalado como um **Windows service** (Serviço Windows) e se deve ser executado em plano de fundo após a inicialização. Se o servidor estiver instalado como um Serviço Windows, você pode inicializá-lo **manually** (manualmente) através do utilitário, ou inicializá-lo **automatically** (automaticamente) quando o PC for inicializado.

**Instale o servidor como um Serviço Windows e defina a opção de inicialização:**

- <sup>l</sup> Ative a caixa de verificação **Start Server as Windows service** (Iniciar Servidor como um serviço Windows).
- <sup>l</sup> Selecione a opção de inicialização desejada: **Start automatically** (Iniciar automaticamente) ou **Start manually** (Iniciar manualmente).
- **·** Clique em Apply (Aplicar), para aplicar as configurações.
- **•** Clique em OK.

Se o servidor não estiver instalado como um serviço Windows, você deve inicializá-lo através do utilitário (["Ini](#page-16-0)[cialização/parada](#page-16-0) do servidor" na página 17).

#### **Configuração do banco de dados (MS SQL)**

Clique em **Settings/Database settings** (Configurações/Configurações do banco de dados).

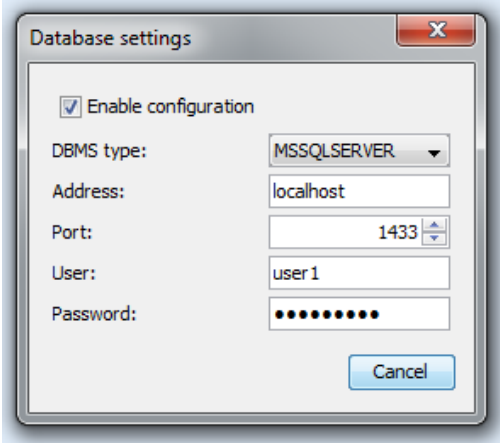

Digite os dados de conexão para acessar o banco de dados do servidor MS SQL. Esta configuração é utilizada quando estiver configurada um banco de dados do servidor no formato MS SQL para o servidor OMNITREND. Os dados de conexão são obtidos normalmente com o administrador do servidor MS SQL.

#### <span id="page-14-0"></span>**Relatório de status de servidor**

Clique em **Reports/Generate status report** (Relatórios/Gerar relatório de status).

As definições de configuração do servidor são compiladas em um arquivo, que, após criado, pode ser aberto diretamente.

### **Arquivo de log**

Clique em **Reports/Show logfile** (Relatórios/Mostrar arquivo de log).

Cada evento (status, erro) no servidor é gravado cronologicamente em um arquivo de log.

### <span id="page-15-0"></span>**2.3 Instalar módulos de Servidor**

Para poder utilizar o**server modules1** (módulos de servidor) ('servidor', 'DAP', 'Centro de E-mail'), será necessário instalá-los através do utilitário da seguinte forma.

O servidor deve ser parado, durante a instalação dos módulos do servidor.

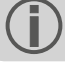

- No campo **Modules** (módulos), verifique os módulos a ser instalados.
- <sup>l</sup> Clique em **Install** (Instalar). Os status de módulos e de servidor são verificados regularmente e exibidos através do indicador de luzes:
	- <sup>l</sup> **Cinza**: O módulo não está instalado.
	- <sup>l</sup> **Verde**: O módulo está instalado e o servidor está em execução.
	- <sup>l</sup> **Amarelo**: O módulo está instalado e o servidor está parado.
	- <sup>l</sup> **Vermelho**: Erro. O módulo está indisponível.

Um módulo pode ser desinstalado novamente como necessário, para um uso mais eficiente dos recursos do sistema, por exemplo.

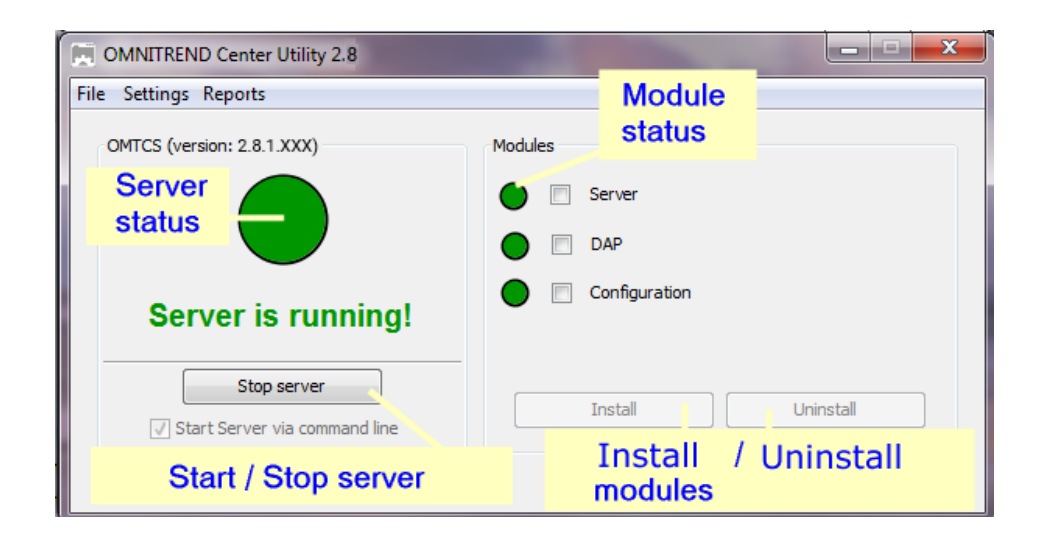

1'servidor', 'DAP', 'Configuração'

# <span id="page-16-0"></span>**2.4 Inicialização/parada do servidor**

#### **O servidor pode ser started (iniciado) da seguinte forma:**

- <sup>l</sup> O servidor é iniciado **automatically** (automaticamente) quando o PC servidor é inicializado, se a **start option** (opção de início) 'Automático' estiver ativada no Utilitário (" [Opções](#page-13-0) de início" na página 14).
- <sup>l</sup> Você inicia o servidor **manually** (manualmente) através do Utilitário, se a opção de início **Manual** estiver ativada no Utilitário ou se o servidor **not** (não) estiver instalado como um serviço Windows.

Para iniciar o servidor através do **Utility** (Utilitário) proceda da seguinte forma:

Você precisa de direitos de administrador Windows para iniciar o Utilitário.

 $\bullet$ Inicie o Utilitário clicando duas vezes no ícone do Utilitário **a Ly**na área de trabalho.

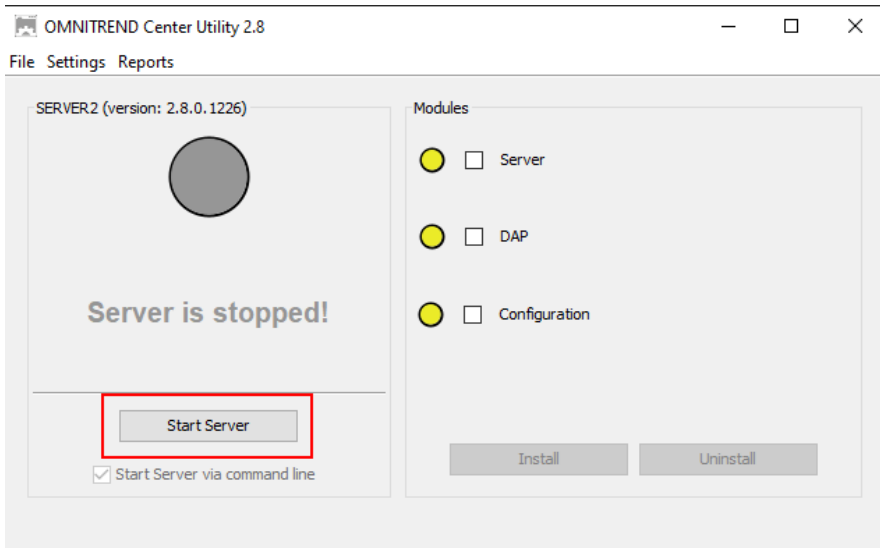

<sup>l</sup> Na página inicial do utilitário, clique em **Start server** (Iniciar servidor).

A opção **Start server via command line** (Iniciar servidor através de linha de comando) abre uma janela de linha de comando, para a análise detalhada da sequência de início. Ela está sempre ativada, quando a inicialização do servidor não estiver configurada como um serviço Windows.

#### **O servidor pode ser stopped (parado) da seguinte forma.**

O servidor está instalado em um **Windows service** (serviço Windows):

- <sup>l</sup> O servidor é parado **automatically** (automaticamente) quando o PC servidor é desligado.
- <sup>l</sup> O servidor é parado através do utilitário: Na página inicial do utilitário, clique em **Stop server** (Parar servidor).

O servidor **not** (não) está instalado em um serviço Windows

<sup>l</sup> O servidor é parado através do utilitário: Na página inicial do utilitário, clique em **Stop server** (Parar servidor).

# <span id="page-17-0"></span>**2.5 Instalação cliente**

O aplicativo **client** (cliente) é geralmente instalado em um PC estação de trabalho que pode se comunicar com o PC servidor através de uma rede. Se necessário e para a primeira inicialização, o cliente pode também ser instalado diretamente no PC servidor.

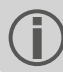

Você deve ter direitos de administrador Windows para realizar a instalação.

Para a **instalação** do aplicativo client (cliente) proceda da seguinte maneira:

- <sup>l</sup> Baixe o arquivo de instalação do site da PRUFTECHNIK.
- <sup>l</sup> Abra o arquivo **Install\_omnitrend\_center\_client\_xxxyyy.exe**.
- <sup>l</sup> Confirme o prompt de segurança de controle de conta de usuário do Windows subsequente clicando em 'Sim'. O assistente de instalação se inicia.
- <sup>l</sup> Clique em **Next** (Avançar), para abrir a próxima janela de diálogo.
- <sup>l</sup> Selecione a opção **Client/Server** (Cliente/Servidor). Clique em **Next** (Avançar).
- <sup>l</sup> Selecione a pasta de instalação. Clique em **Next** (Avançar).
- <sup>l</sup> Selecione a pasta, onde o cliente deverá armazenar dados. Clique em **Next** (Avançar).

Esta pasta é criada somente no caso de utilizar OMNITREND Center como um aplicativo de usuário único.

- <sup>l</sup> Na próxima tela, selecione a opção **Yes, allow InstallShield to add the firewall rule** (Sim, permitir que o InstallShield adicione a regra do firewall). Clique em **Next** (Avançar).
- <sup>l</sup> Clique em **Install** (Instalar), para iniciar a instalação do cliente.
- <sup>l</sup> Após a instalação bem sucedida, clique em **Finish** (Finalizar).

# <span id="page-18-0"></span>**2.6 Instalação de usuário único**

 $\bullet$ 

Você deve ter direitos de administrador Windows para realizar a instalação.

### **Instalação de Usuário Único do OMNITREND Center**

- <sup>l</sup> Baixe o arquivo de instalação do site da PRUFTECHNIK.
- <sup>l</sup> Abra o arquivo **Install\_omnitrend\_center\_client\_xxxyyy.exe**.
- <sup>l</sup> Confirme o prompt de segurança de controle de conta de usuário do Windows subsequente clicando em 'Sim'. O assistente de instalação se inicia.
- <sup>l</sup> Clique em **Next** (Avançar), para abrir a próxima janela de diálogo.
- <sup>l</sup> Selecione a opção **Single user** (Usuário Único). Clique em **Next** (Avançar).
- <sup>l</sup> Insira o código de ativação fornecido no pacote. Clique em **Next** (Avançar).

### Certifique-se em digitar o código em grupos de 4, separados por hifens.

- <sup>l</sup> Selecione a pasta de instalação. Clique em **Next** (Avançar).
- <sup>l</sup> Selecione a pasta, onde o programa deverá armazenar dados. Clique em **Next** (Avançar).
- <sup>l</sup> Na próxima tela, selecione a opção **Yes, add the firewall rule now** (Sim, permitir que o InstallShield adicione a regra do firewall). Clique em **Next** (Avançar).
- <sup>l</sup> Clique em **Install** (Instalar), para iniciar a instalação.
- <sup>l</sup> Após a instalação bem sucedida, clique em **Finish** (Finalizar).

### <span id="page-19-0"></span>**2.7 Atualização**

O OMNITREND Center está sendo constantemente desenvolvido e aprimorado. A versão atual pode ser baixada gratuitamente na página inicial da PRÜFTECHNIK: **[www.pruftechnik.com](http://www.pruftechnik.com/)**

Alternativamente, é possível solicitar a atualização para o seu revendedor local.

### **A. Antes da atualização**

- <sup>l</sup> Transfira todos os **dados de medição** do equipamento portátil de medição para o banco de dados do OMNITREND Center.
- <sup>l</sup> Verifique os atuais **pré-requisitos do sistema** para o PC (Servidor/Cliente) [\("Requisitos](#page-9-0) do sistema" na [página](#page-9-0) 10).
- <sup>l</sup> Crie uma **cópia de segurança** do banco de dados atual. Proceda da seguinte maneira:
	- <sup>l</sup> **Banco de dados SQL**: Crie uma cópia de segurança no MS SQL Management Studio.
	- <sup>l</sup> **Banco de dados HSQL/Versão de usuário único**:
		- <sup>l</sup> Anote a **ID do banco de dados** (perspectiva do administrador/editor do servidor/servidor da seção).
		- <sup>l</sup> Encerre o OMNITREND Center (cliente, servidor, usuário único). Aguarde aprox. 5 minutos até que todos os processos sejam encerrados.
		- <sup>l</sup> Abra a pasta do banco de dados. Em uma instalação padrão, os bancos de dados são salvos em:

**Servidor-Cliente** = C:\Users\Public\Documents\PRUFTECHNIK\OMTCS\databases

**Usuário único** = C:\Users\Public\Documents\PRUFTECHNIK\OMTCC\databases

- <sup>l</sup> O banco de dados fica na pasta que está identificada com a **ID do banco de dados** correspondente.
- Compacte a pasta do banco de dados em um arquivo ZIP.
- Salve o arquivo ZIP em um local seguro.

#### **B. Instalar a atualização**

Para executar os arquivos de atualização é preciso possuir direitos de administrador do Windows.

- <sup>l</sup> Baixe o arquivo de atualização (\*.exe) para a aplicação de servidor e cliente na página inicial da PRÜFTECHNIK.
- Copie o arquivo para uma pasta vazia.
- Execute o arquivo.

Mais detalhes sobre as etapas de instalação podem ser encontrados nas seções ["Instalação](#page-10-1) de servidor" na página [11](#page-10-1) e ["Instalação](#page-17-0) cliente " na página 18 .

#### **C. Depois da atualização**

- <sup>l</sup> Atualize o **firmware** nos equipamentos portáteis de medição ou no **Kernel** no CMS online. As respectivas versões atuais podem ser obtidas com o seu revendedor local.
- <sup>l</sup> Ao utilizar o aplicativo **Asset View**, atualize todas as configurações online no OMNITREND Center e transfira-as para o CMS online.

# <span id="page-20-0"></span>**3 Inicialização**

# <span id="page-20-1"></span>**3.1 Iniciar cliente / aplicação de único usuário**

**Pré-requisito**: Antes de iniciar o cliente, deve ser executado o servidor e o módulo do servidor deve ser disponibilizado.

**Procedimento**: Clique duas vezes sobre o ícone do programa na área de trabalho

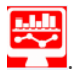

Depois da frequência inicial, aparece a janela do programa na perspectiva de administração.

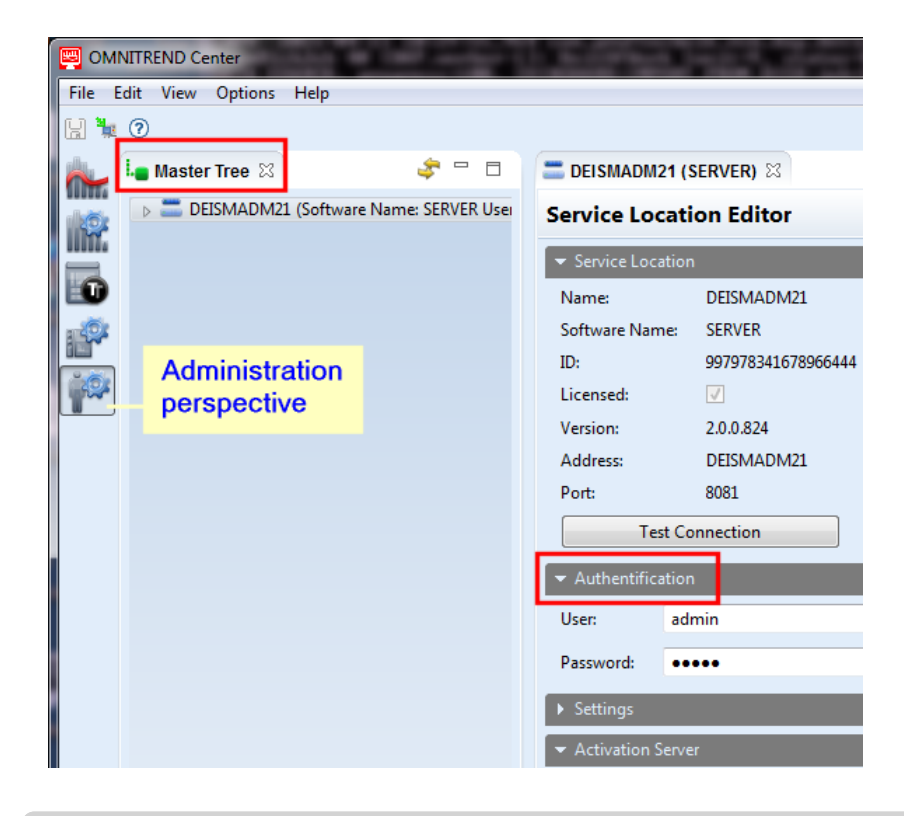

**Servidor – Cliente**: Se o servidor e o cliente estiverem instalados no mesmo computador, então a conexão ao servidor do cliente é feita automaticamente. Caso contrário, é preciso configurar manualmente a conexão ao servidor.

**Único usuário**: Nesta versão, "Cliente" e "Servidor" estão incluídos em uma aplicação e se conectam automaticamente após o início do programa.

### <span id="page-21-0"></span>**3.2 Conectar-se ao servidor**

A seção a seguir é válida somente para uma instalação de servidor do cliente, em que o cliente e o servidor estão instalados em **diferentes** computadores.

### **Para estabelecer a conexão ao servidor:**

- <sup>l</sup> Utilizando o botão direito do mouse, clique na parte superior esquerda da janela (**master tree**) (árvore mestre). Um menu de diálogo é exibido.
- <sup>l</sup> Clique em **Attach Service Location** (Anexar Local de Serviço). Uma janela de diálogo é exibida.
- · Insira os dados de conexão:
	- <sup>l</sup> **Address** (Endereço): Endereço de IP/nome do PC no qual o servidor está instalado.
	- <sup>l</sup> **Port** (Porta): Interface através da qual o servidor deve ser contatado (["Configurações](#page-12-0) de IP" na [página](#page-12-0) 13).
	- <sup>l</sup> **Testar a conexão:** Teste a conexão do servidor. Se a conexão for bem sucedida, aparecerá a mensagem: 'local de serviço encontrado no endereço especificado.'.
	- <sup>l</sup> **User** (Usuário): Insira o seguinte nome de usuário: **system-admin**
	- <sup>l</sup> **Password** (Senha): Ao efetuar o primeiro logon, insira a seguinte senha: **system-admin**

O nome de usuário **system-admin** é fornecido para a função de usuário de **system administrator** (administrador do sistema) e não pode ser alterada. Você pode alterar a senha correspondente durante a primeira inicialização e/ou a qualquer momento mais tarde na seção **Authentification** (Autentificação) utilizando **Change password** (Alterar senha).

<sup>l</sup> Clique em **Finish** (Finalizar). O cliente conecta-se ao servidor. O servidor verifica os dados de usuário e é subsequentemente exibido como um local de serviço na árvore mestre.

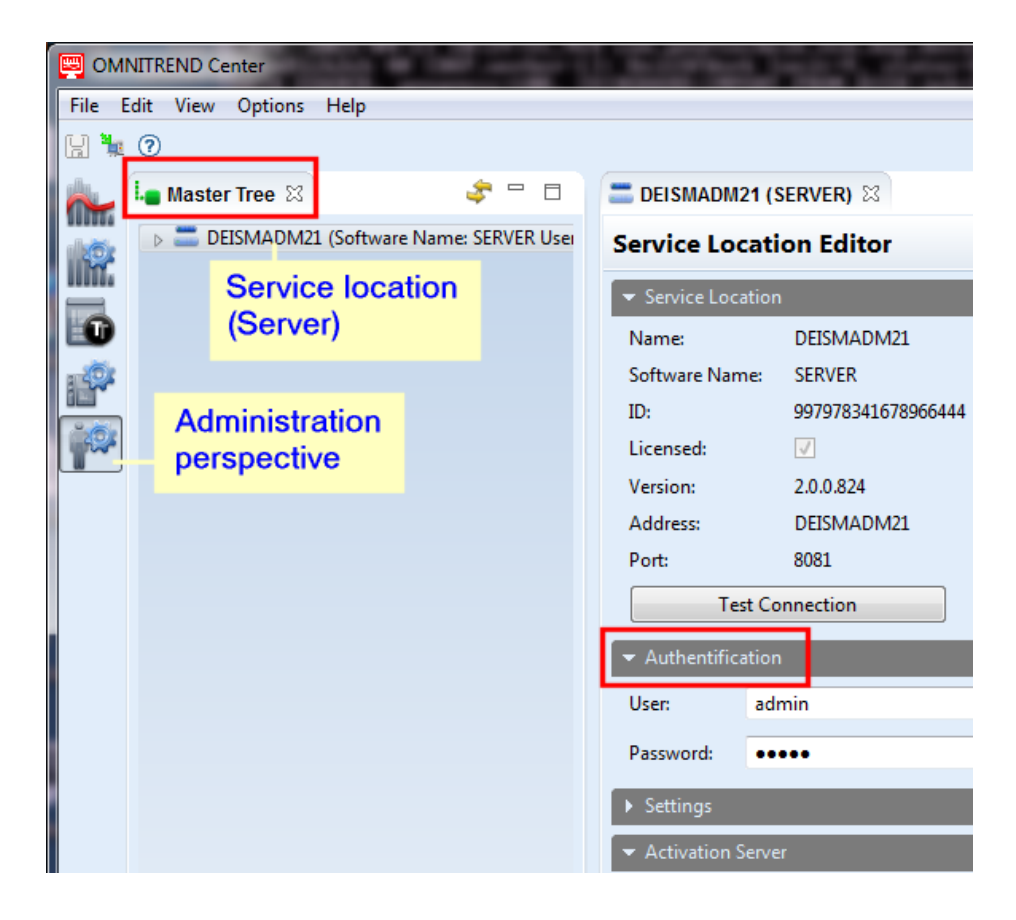

### <span id="page-22-0"></span>**3.3 Desconectar / interromper a conexão ao servidor**

#### A seção seguinte vale para uma instalação do **servidor do cliente**.

A conexão entre o cliente e o servidor deve ser

- **detached permanently** (interrompida permanentemente ou
- **·** disconnected temporarily (desconectada temporariamente).

#### **E x e m p l o s :**

O PC servidor está desligado para manutenção. Neste caso, você **detach** (interrompe) a conexão, para que os dados de conexão e licenças ativas sejam mantidos.

Você administra vários locais de serviço, mas possui apenas uma licença de servidor disponível. Neste caso, **disconnect** desconecte a conexão ao local de serviço atual, para que possa utilizar a licença para outro local de serviço.

#### **Para desconectar/interromper a conexão do servidor**

- <sup>l</sup> Utilizando o botão direito do mouse, clique no local de serviço na árvore mestre. Um menu de diálogo é exibido.
- Clique em...
	- **b** Detach (Interromper) O local de serviço é excluído da árvore mestre. Para restaurar a conexão, siga as instruções na seção ["Conectar-se](#page-21-0) ao servidor" na página 22
	- <sup>l</sup> **Desconectar o Local de Serviço.**

O local de serviço permanece visível na árvore mestre. Para restaurar a conexão, no menu de diálogo, clique em **Conectar Local de Serviço**.

# <span id="page-23-0"></span>**3.4 Ativação OMNITREND Center**

Em conjunto com o software OMNITREND Center, você recebeu as licenças necessárias. A ativação destas licenças é feita automaticamente através da Internet ou manualmente através de um arquivo de licença, que deverá ser solicitado à PRUFTECHNIK.

Você tem as seguintes opções de ativação:

#### **Ativação automática:**

A ativação automática acontece quando o servidor possui uma conexão com a Internet e pode se conectar ao servidor de ativação da PRUFTECHNIK.

Os dados de conexão do servidor de ativação são pré-definidos.

- $\bullet$  Mudar para a perspectiva de Administração conforme necessário.
- <sup>l</sup> Na árvore mestre, clique duas vezes no local de serviço para abrir o **Service location editor** (Editor de local de serviço).
- <span id="page-23-2"></span>• Na janela do editor, abra a section<sup>1</sup> (seção) **Activation server** (Servidor de ativação).
- <sup>l</sup> Clique em **Online Activation** (Ativação Online). Uma janela de diálogo é exibida.
- <sup>l</sup> Insira os dados necessários e clique em **Finish** (Finalizar). O servidor se conecta ao servidor de ativação da PRUFTECHNIK. Esta ação verifica as licenças e ativa o software automaticamente. As licenças são exibidas na visualização 'Licença' (parte inferior esquerda da janela).

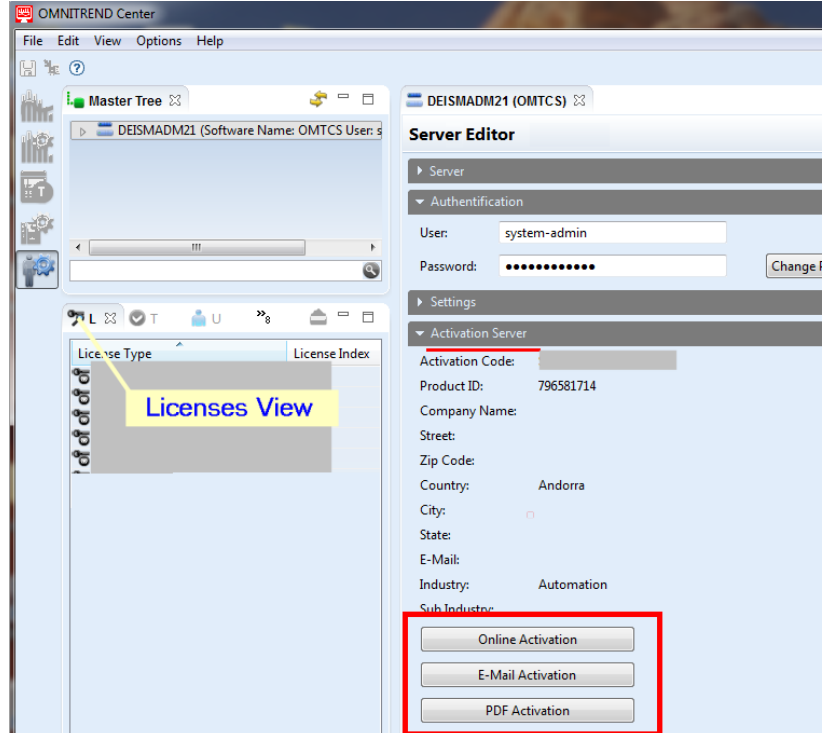

<span id="page-23-1"></span>**Ativação manual.**

<sup>1</sup>Agrupamento de funções e campos relacionados na janela do Editor

Se o servidor não possui conexão com a Internet, solicite o arquivo de licença da seguinte maneira, através de email ou fax:

Clique na seção **Activation server** (Servidor de ativação) …

- <sup>l</sup> … em **Email Activation** (Ativação por e-mail). Uma janela de diálogo é exibida.
- **.** Insira seus dados de cliente e clique em Finish (Finalizar). O programa de e-mail padrão no PC cliente é aberto e um e-mail contendo as informações necessárias para a ativação aparece.
- Envie o e-mail.

OU

- <sup>l</sup> … clique em **PDF Activation** (Ativação por PDF). Uma janela de diálogo é exibida.
- **.** Insira seus dados de cliente e clique em Finish (Finalizar). Um arquivo PDF é criado e exibido no Adobe Acrobat Reader.
- <sup>l</sup> Imprima o arquivo e envie a cópia por fax ao número de fax fornecido.

Você receberá o arquivo de licença através de e-mail.

**Import** (Importe) o arquivo de licença da seguinte maneira:

- <sup>l</sup> No menu principal, clique em **File/Import** (Arquivo/Importar). Uma janela de diálogo é exibida.
- <sup>l</sup> Marque o assistente de importação de **License** (Licença) e clique em **Next** (Avançar).
- <sup>l</sup> Selecione o local de serviço necessário para o qual a licença deve ser importada.
- <sup>l</sup> Especifique a pasta, na qual os arquivos de licença (\*.lic) são armazenados: Clique em **Select folder** (Selecionar pasta) e navegue até a pasta de destino ou digite o caminho no campo **Folder** (Pasta).

Com **Search subfolders** (Pesquisar subpastas) você expande a pesquisa para incluir subpastas. Ao fazê-lo, observe que, dependendo do tamanho da estrutura da pasta, a pesquisa pode demorar algum tempo.

- **•** Selecione o arquivo no campo Files (Arquivos).
- <sup>l</sup> Clique em **Finish** (Finalizar). O arquivo é importado.
- <sup>l</sup> Confirme a mensagem de importação com **OK**. As licenças aparecem na visualização 'Licença' (parte inferior esquerda da janela).

<span id="page-24-0"></span>Para importar uma **multiserver license** (licença multisservidor) proceda da seguinte maneira:

Todas as funções de usuário podem importar uma licença multisservidor.

- <sup>l</sup> No menu principal, clique em **File/Import** (Arquivo/Importar). Uma janela de diálogo é exibida.
- <sup>l</sup> Marque o assistente de importação de **Multiserver license** (Licença multisservidor) e clique em **Next** (Avançar).
- <sup>l</sup> Clique em **File open** (Abrir arquivo) e navegue até a pasta na qual o arquivo de licença (\*.lic) é armazenado.
- <sup>l</sup> Selecione o arquivo e clique em **Finish** (Finalizar). O arquivo é importado.
- <sup>l</sup> Confirme a mensagem de importação com **OK**. A licença aparece na visualização 'Licença' (parte inferior esquerda da janela).

Todas as funções de usuário podem estabelecer conexão a um servidor adicional. Para fazer isso, você solicita os dados de conexão e de usuário relevantes. Estes dados podem ser obtidos a partir dos administradores de sistemas dos locais de serviço relevantes.

(["Conectar-se](#page-21-0) ao servidor" na página 22).

#### **Obtém licenças retrospectivamente.**

Contate seu parceiro de distribuição da PRUFTECHNIK se necessitar de licenças adicionais. Além das descrições das licenças necessárias, a PRÜFTECHNIK necessitará do activation code (código de ativação) e dos dados do cliente, que devem ser fornecidos ao solicitar um arquivo de licença (["Ativação](#page-23-1) manual." na página 24).

Você será notificado assim que as novas licenças estiverem disponíveis no servidor de ativação da PRUFTECHNIK. Se necessitar de uma ativação manual, você receberá o arquivo de licença relevante através do e-mail.

### <span id="page-25-0"></span>**3.5 Criar banco de dados**

- **·** Mude para a **Administration perspective** (perspectiva de administração).
- <sup>l</sup> Utilizando o **right mouse button** (botão direito do mouse), clique no **server** (servidor) na árvore mestre.
- <sup>l</sup> Clique em **New Database** (Novo banco de dados) no próximo menu de diálogo.
- <sup>l</sup> Selecione o tipo de banco de dados: **HSQLDB** ou **MS SQL Server**.
- <sup>l</sup> Dependendo do tipo de banco de dados, execute um dos seguintes procedimentos:
	- <sup>l</sup> **HSQLDB**: Insira o **Nome do banco de dados**.
	- <sup>l</sup> **MS SQL Server**: Insira qualquer **Nome do banco de dados**. Nos outros campos, digite os dados que você recebeu do administrador do SQL Server: **Nome do banco de dados SQL, usuário do banco de dados SQL, senha do banco de dados SQL, servidor SQL (endereço)**
- **.** Selecione o nome e clique em Finish (Finalizar).

### <span id="page-25-1"></span>**3.6 Criar usuários**

- **·** Mude para a **Administration perspective** (perspectiva de administração).
- <sup>l</sup> Abra o respectivo **workspace** (banco de dados) na árvore mestre.
- <sup>l</sup> Utilizando o botão direito do mouse, clique no nó **user** (usuário).
- <sup>l</sup> Clique em **New** (Novo) no próximo menu de diálogo. A janela de diálogo **Create new user account** (Criar nova conta de usuário) é exibida.

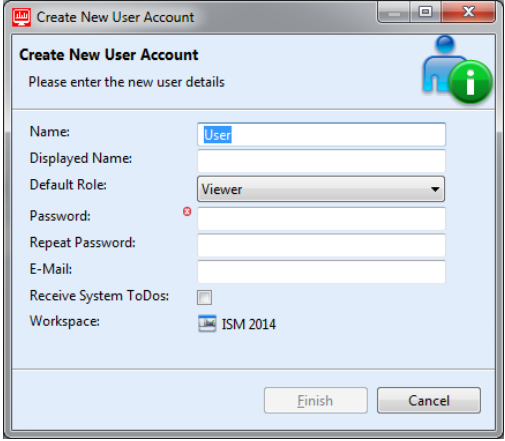

**Insira os dados de usuários da seguinte maneira:**

<sup>l</sup> **Name** (Nome): Insira o nome de usuário

Os caracteres permitidos são: a-z A-Z 0-9  $-$  - +  $\pm \emptyset \setminus / \# \xi$  % ~ Caracteres inadmissíveis: Espaço e todos os caracteres não listados.

- <sup>l</sup> **Displayed Name** (Nome exibido): Insira aqui o nome que deve aparecer como nome de usuário nos relatórios.
- <sup>l</sup> **Default Role** (Função padrão): Defina a função de usuário que o usuário deve receber fora de um projeto. Se o usuário for atribuído a um projeto, a função de usuário específica do projeto pode ser diferente.
- <sup>l</sup> **Password / Repeat Password** (Senha / Repetir senha): Insira a senha necessária para efetuar logon no local de serviço.
- <sup>l</sup> **E-Mail**: Insira o endereço de e-mail no qual o usuário deve receber notificações do OMNITREND Center.
- <sup>l</sup> **Receive System ToDos** (Receber Afazeres de sistema): Ative esta opção se o usuário deve receber tarefas de sistema. >
- <span id="page-26-0"></span><sup>l</sup> Clique em **Finish** (Finalizar) para finalizar. O novo usuário parece na árvore mestre sob o nó de usuário.

### **3.7 Criar projeto**

- **·** Mude para a **Administration perspective** (perspectiva de administração).
- <sup>l</sup> Na árvore mestre, abra o **workspace** (banco de dados), onde gostaria de criar um novo projeto.
- <sup>l</sup> Utilizando o botão direito do mouse, clique na pasta **Projects** (Projetos). Um menu de diálogo é exibido.
- <sup>l</sup> Clique em **New** (Novo). A janela de diálogo **Project** (Projeto) é exibida, onde é possível ajustar os seguintes parâmetros:
	- **Name** (Nome): Nome do projeto
	- <sup>l</sup> **Status**: **Active / Inactive** (Ativo / Inativo). Se um projeto é desativado, ele fica bloqueado para edições adicionais e nenhum dado de medição é importado. O status é exibido na árvore mestre utilizando a cor: *Active project* (Projeto ativo): O nome do projeto é exibido em preto *Inactive project* (Projeto inativo): O nome do projeto é exibido em azul
	- <sup>l</sup> **Time zone** (Fuso horário): Ajuste o fuso horário para o projeto. Ativa a mudança automática para o horário de verão conforme necessário.
- <sup>l</sup> Clique em **OK** para aplicar as configurações e fechar a janela de diálogo. O editor do projeto é exibido, onde é possível editar os parâmetros retroativamente.

### <span id="page-26-1"></span>**3.8 Criar DAP**

- · Mude para a perspectiva de Administração.
- <sup>l</sup> Utilizando o botão direito do mouse, clique no nó de **Device Access Points - DAPs** na árvore mestre.
- <sup>l</sup> Clique em **New** (Novo) no próximo menu de diálogo. A janela de diálogo **Attach and Initialize DAP** (Anexar e inicializar DAP) é exibida.
- Insira os seguintes dados:
	- <sup>l</sup> **Name** (Nome): Designação do DAP na árvore mestre
	- <sup>l</sup> **PC Name or IP Address** (Nome do PC ou Endereço IP): Local de instalação do DAP
	- <sup>l</sup> **Port** (Porta): Número da porta pela qual o DAP pode ser alcançado.
- <sup>l</sup> Verifique a conexão ao DAP utilizando **Test Connection** (Testar conexão).
- <sup>l</sup> Após o término do teste, clique em **Next** (Avançar) para abrir a próxima página de diálogo.

<sup>l</sup> Insira o local de serviço ao qual o DAP deve se conectar no campo **PC Name or IP Address** (Nome do PC ou Endereço IP).

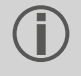

Se o DAP estiver instalado no mesmo computador que o local de serviço, ambos os endereços serão iguais.

**•** Clique em Finish (Finalizar).

O novo DAP é exibido na árvore mestre. Você pode alterar os parâmetros para gerenciamento e importação de dados mais tarde no editor DAP.

# <span id="page-28-0"></span>**4 ÍNDICE**

### **A**

Ativação de licenças [24](#page-23-0) Ativação de servidor [24](#page-23-2) Atualização [20](#page-19-0)

### **C**

Conectar ao servidor [22](#page-21-0) Configuração de servidor [12](#page-11-0)

### **E**

Endereços de serviço [9](#page-8-0)

### **I**

Inicialização do servidor [17](#page-16-0) Instalação cliente [18](#page-17-0) Instalação de servidor [11](#page-10-1) Instalação de usuário único [19](#page-18-0) Instalação do cliente iniciar [21](#page-20-1) Interromper/desconectar a conexão do servidor [23](#page-22-0)

### **L**

Licença multisservidor [25](#page-24-0)

### **P**

Provisionamento de módulos do servidor [16](#page-15-0)

### **R**

Relatório de status de servidor [15](#page-14-0) Requisitos do sistema [10](#page-9-0)

LIT 82.201.PT.06.2024

Fluke Deutschland GmbH 85737 Ismaning, Alemanha www.pruftechnik.com

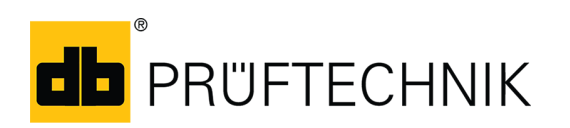

**Tecnologia de Manutenção Produtiva**